# **Travaux pratiques : configuration du protocole SNMP**

## **Topologie**

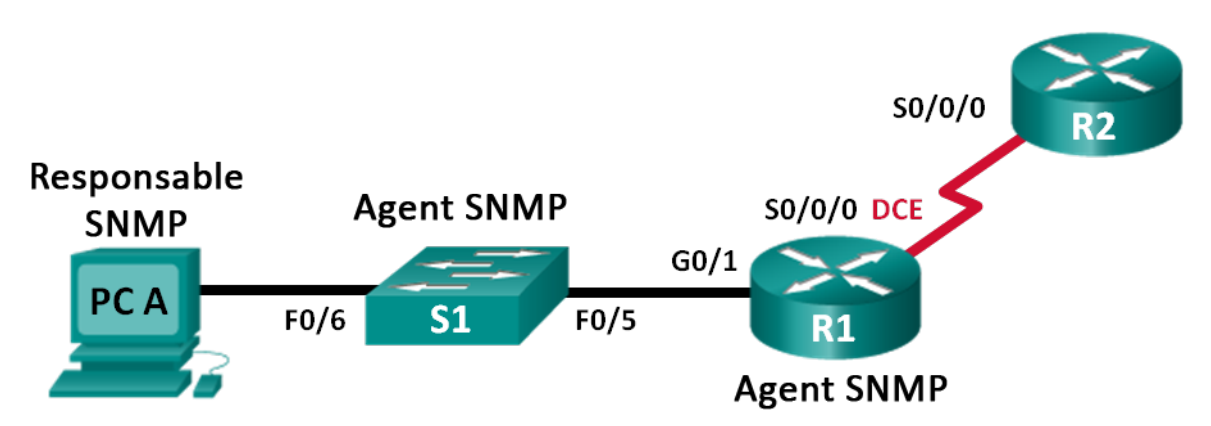

### **Table d'adressage**

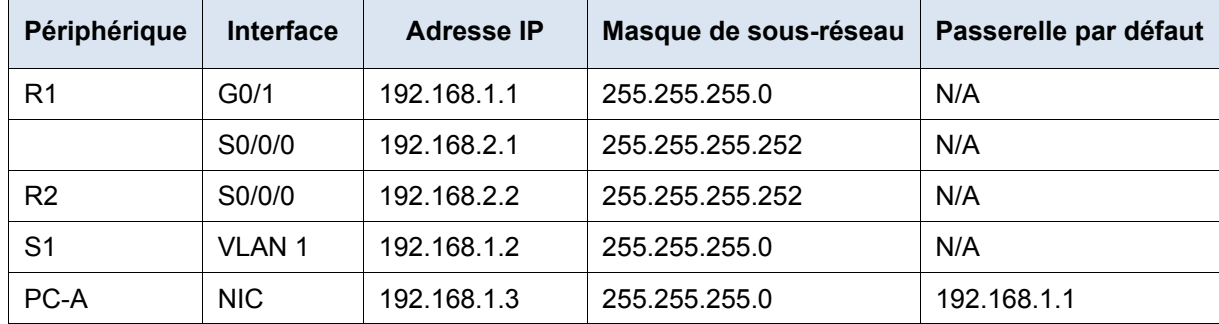

## **Objectifs**

**Partie 1 : création du réseau et configuration des paramètres de base du périphérique**

**Partie 2 : configuration d'un gestionnaire et d'agents SNMP**

**Partie 3 : conversion de codes OID avec l'explorateur d'objets Cisco SNMP**

### **Contexte/scénario**

Le protocole SNMP (Simple Network Management Protocol) est un protocole de gestion du réseau ainsi qu'une norme IETF pouvant être utilisés à la fois pour surveiller et contrôler des clients sur un réseau. Le protocole SNMP peut être utilisé pour obtenir et définir les variables relatives à l'état et à la configuration d'hôtes réseau, comme des routeurs et des commutateurs, et d'ordinateurs clients sur le réseau. Le gestionnaire SNMP peut interroger les agents SNMP afin d'obtenir des données ou ces données peuvent être envoyées automatiquement au gestionnaire SNMP grâce à la configuration de déroutements sur les agents SNMP.

Au cours de ces travaux pratiques, vous allez télécharger, installer et configurer le logiciel de gestion SNMP sur PC-A. Vous configurerez également un routeur et un commutateur Cisco en tant qu'agents SNMP. Après la capture des messages de notification SNMP à partir de l'agent SNMP, vous convertirez les codes d'ID d'objet/MIB en vue de découvrir les détails des messages à l'aide de l'explorateur d'objets Cisco SNMP.

**Remarque** : les routeurs utilisés lors des travaux pratiques CCNA sont des routeurs à services intégrés (ISR) Cisco 1941 équipés de Cisco IOS version 15.2(4)M3 (image universalk9). Les commutateurs utilisés sont des modèles Cisco Catalyst 2960 équipés de Cisco IOS version 15.0(2) (image lanbasek9). D'autres routeurs,

commutateurs et versions de Cisco IOS peuvent être utilisés. Selon le modèle et la version de Cisco IOS, les commandes disponibles et le résultat produit peuvent varier de ceux indiqués dans les travaux pratiques. Reportez-vous au tableau Résumé des interfaces du routeur à la fin de ces travaux pratiques pour obtenir les identifiants d'interface corrects.

**Remarque** : assurez-vous que les routeurs et commutateurs ont été réinitialisés et ne possèdent aucune configuration initiale. En cas de doute, contactez votre instructeur.

**Remarque** : les commandes **snmp-server** utilisées au cours de ces travaux pratiques entraîneront la génération d'un message d'avertissement de la part du commutateur Cisco 2960 lors de l'enregistrement du fichier de configuration dans la mémoire vive non volatile. Afin d'empêcher la génération de ce message d'avertissement, vérifiez que le commutateur utilise le modèle **lanbase-routing**. Le modèle IOS est contrôlé par le gestionnaire de base de données des commutateurs (SDM, Switch Database Manager). Lorsque vous modifiez le modèle de préférence, le nouveau modèle est utilisé après le redémarrage, même si la configuration n'a pas été enregistrée.

```
S1# show sdm prefer
```
Utilisez les commandes suivantes pour attribuer le modèle **lanbase-routing** en tant que modèle SDM par défaut.

```
S1# configure terminal
S1(config)# sdm prefer lanbase-routing
S1(config)# end
S1# reload
```
### **Ressources requises**

- 2 routeurs (Cisco 1941 équipés de Cisco IOS version 15.2(4)M3, image universelle ou similaire)
- 1 commutateur (Cisco 2960 équipé de Cisco IOS version 15.0(2) image lanbasek9 ou similaire)
- 1 PC (Windows 7, Vista ou XP, équipé d'un programme d'émulation du terminal tel que Tera Term)
- 1 ordinateur (Windows 7, Vista ou XP, équipé d'un accès Internet)
- Câbles de console pour configurer les périphériques Cisco IOS via les ports de console
- Câbles Ethernet et série conformément à la topologie
- Logiciel de gestion SNMP (programme PowerSNMP Free Manager de Dart Communications ou serveur Syslog Kiwi de SolarWinds, version d'évaluation gratuite de 30 jours)

## **Partie 1 : Création du réseau et configuration des paramètres de base du périphérique**

Dans la Partie 1, vous allez définir la topologie du réseau et configurer les périphériques en utilisant les paramètres de base.

### **Étape 1 : Câblez le réseau conformément à la topologie.**

#### **Étape 2 : Configurez l'hôte de PC.**

#### **Étape 3 : Le cas échéant, initialisez et redémarrez le commutateur et les routeurs.**

#### **Étape 4 : Configurez les paramètres de base des routeurs et du commutateur.**

- a. Désactivez la recherche DNS.
- b. Configurez les noms des périphériques conformément à la topologie.
- c. Configurez les adresses IP telles qu'indiquées dans la table d'adressage. (Ne configurez pas l'interface S0/0/0 sur R1 à ce stade.)
- d. Attribuez **cisco** comme mot de passe pour la console et vty et activez la connexion.
- e. Attribuez **class** comme mot de passe chiffré du mode d'exécution privilégié.
- f. Configurez **logging synchronous** pour empêcher les messages de console d'interrompre la commande.
- g. Vérifiez la connectivité entre les périphériques LAN en exécutant la commande ping.
- h. Copiez la configuration en cours en tant que configuration de démarrage.

## **Partie 2 : Configuration d'un gestionnaire et d'agents SNMP**

Dans la Partie 2, le logiciel de gestion SNMP sera installé et configuré sur PC-A, tandis que R1 et S1 seront configurés en tant qu'agents SNMP.

### **Étape 1 : Installez un programme de gestion SNMP.**

- a. Téléchargez et installez l'outil PowerSNMP Free Manager de Dart Communications à partir de l'URL suivante : [http://www.dart.com/snmp-free-manager.aspx.](http://www.dart.com/snmp-free-manager.aspx)
- b. Démarrez le programme PowerSNMP Free Manager.
- c. Cliquez sur **No** si vous êtes invité à détecter les agents SNMP disponibles. Vous détecterez les agents SNMP après la configuration de SNMP sur R1. Le programme PowerSNMP Free Manager prend en charge les versions 1, 2 et 3 de SNMP. Ces travaux pratiques utilisent SNMPv2.

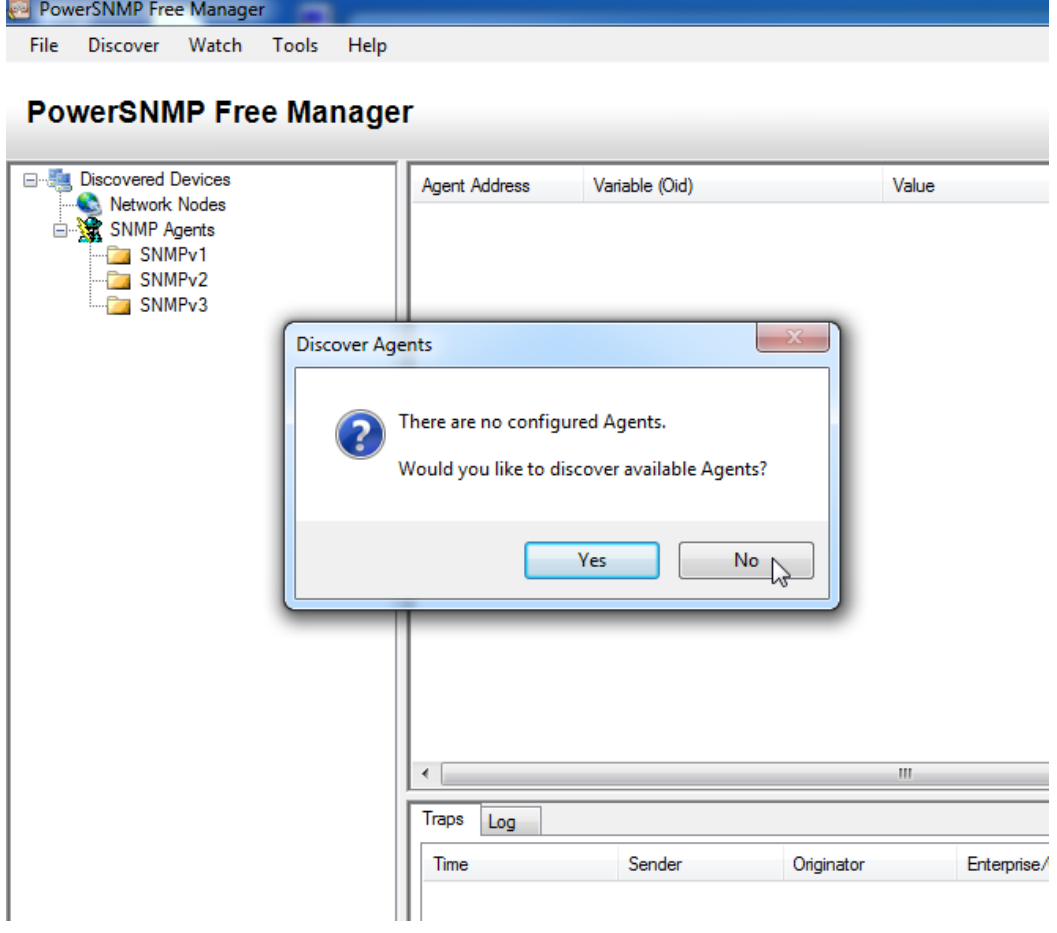

d. Dans la fenêtre contextuelle Configuration (si aucune fenêtre contextuelle n'apparaît, accédez à Tools > Configuration), définissez l'adresse IP locale de manière à écouter le réseau 192.168.1.3, puis cliquez sur **OK**.

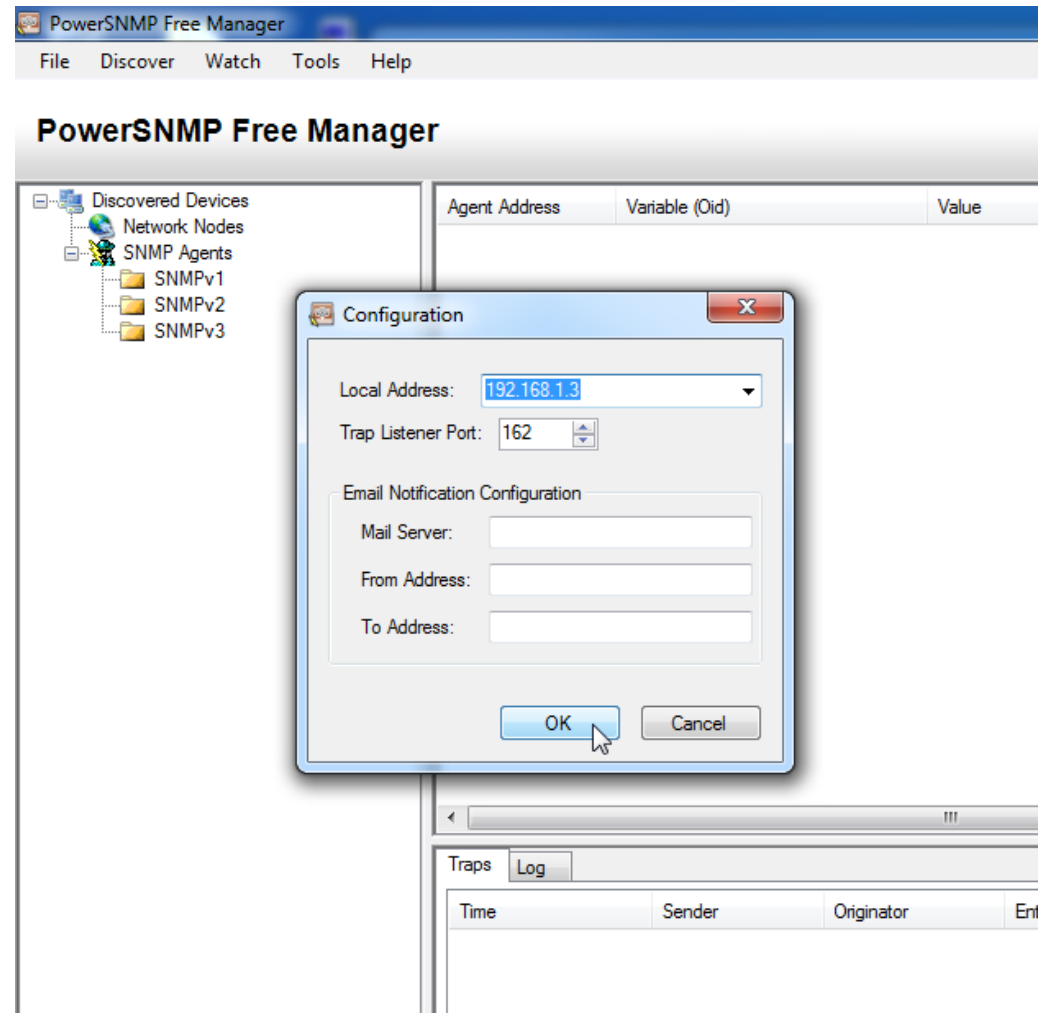

**Remarque** : si vous êtes invité à détecter les agents SNMP disponibles, cliquez sur **No** et passez à la partie suivante des travaux pratiques.

### **Étape 2 : Configurez un agent SNMP.**

a. Sur R1, exécutez les commandes suivantes à partir du mode de configuration globale afin de configurer le routeur en tant qu'agent SNMP. Dans la ligne 1 ci-dessous, l'identifiant de communauté SNMP est **ciscolab**, avec des privilèges en lecture seule, tandis que la liste d'accès nommée SNMP\_ACL définit quels hôtes sont autorisés à obtenir des informations SNMP de la part de R1. Aux lignes 2 et 3, l'emplacement du gestionnaire SNMP et les commandes de contact fournissent des informations de contact descriptives. La ligne 4 spécifie l'adresse IP de l'hôte qui recevra les notifications SNMP, la version SNMP ainsi que l'identifiant de communauté. La ligne 5 active tous les déroutements SNMP par défaut, tandis que les lignes 6 et 7 créent la liste d'accès nommée, destinée à contrôler quels hôtes sont autorisés à obtenir des informations SNMP de la part du routeur.

R1(config)# **snmp-server community ciscolab ro SNMP\_ACL** R1(config)# **snmp-server location snmp\_manager** R1(config)# **snmp-server contact ciscolab\_admin**

R1(config)# **snmp-server host 192.168.1.3 version 2c ciscolab** R1(config)# **snmp-server enable traps** R1(config)# **ip access-list standard SNMP\_ACL** R1(config-std-nacl)# **permit 192.168.1.3**

b. À ce stade, il se peut que vous constatiez que le programme PowerSNMP Free Manager reçoit des notifications en provenance de R1. Si ce n'est pas le cas, vous pouvez essayer de forcer l'envoi d'une notification SNMP en exécutant une commande **copy run start** sur R1. En cas d'échec, passez à l'étape suivante.

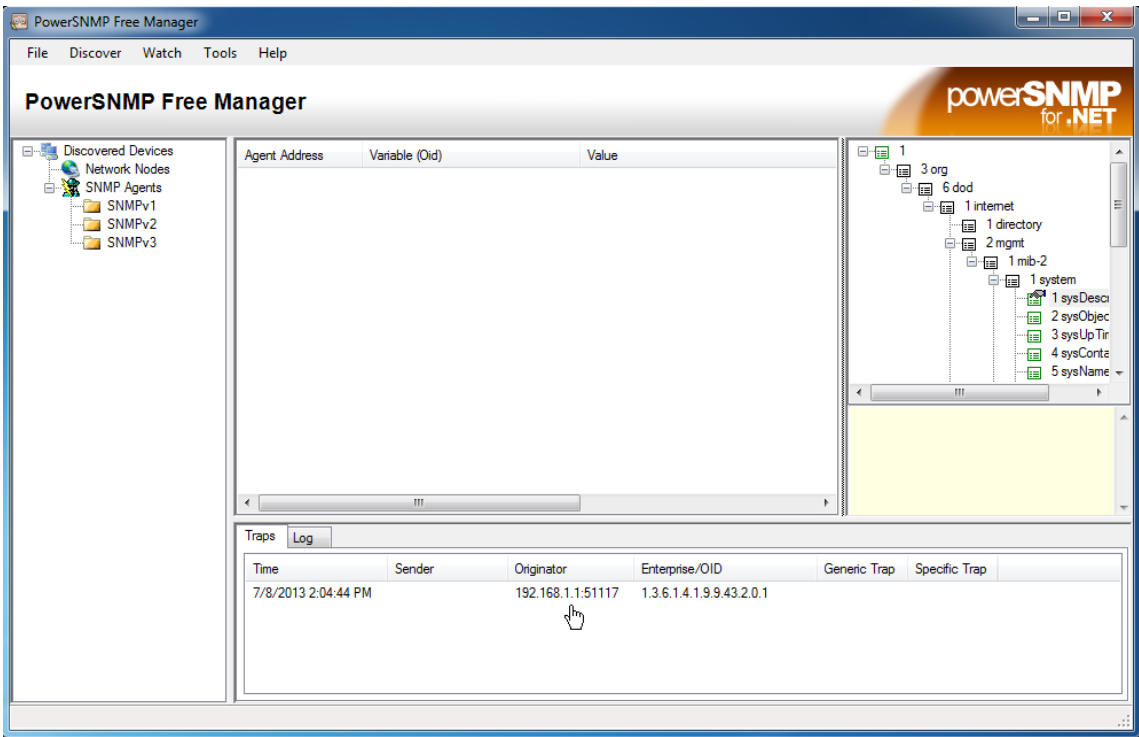

### **Étape 3 : Détectez les agents SNMP.**

a. Dans l'outil PowerSNMP Free Manager sur PC-A, ouvrez la fenêtre **Discover > SNMP Agents**. Entrez l'adresse IP **192.168.1.255**. Dans la même fenêtre, cliquez sur **Properties** et définissez la communauté à **ciscolab** et la version SNMP à la valeur 2 (**Two)**, puis cliquez sur **OK**. Vous pouvez maintenant cliquer sur **Find** pour détecter tous les agents SNMP sur le réseau 192.168.1.0. L'outil PowerSNMP Free Manager devrait trouver R1 à l'adresse 192.168.1.1. Cliquez sur la case à cocher, puis sur **Add** pour ajouter R1 en tant qu'agent SNMP.

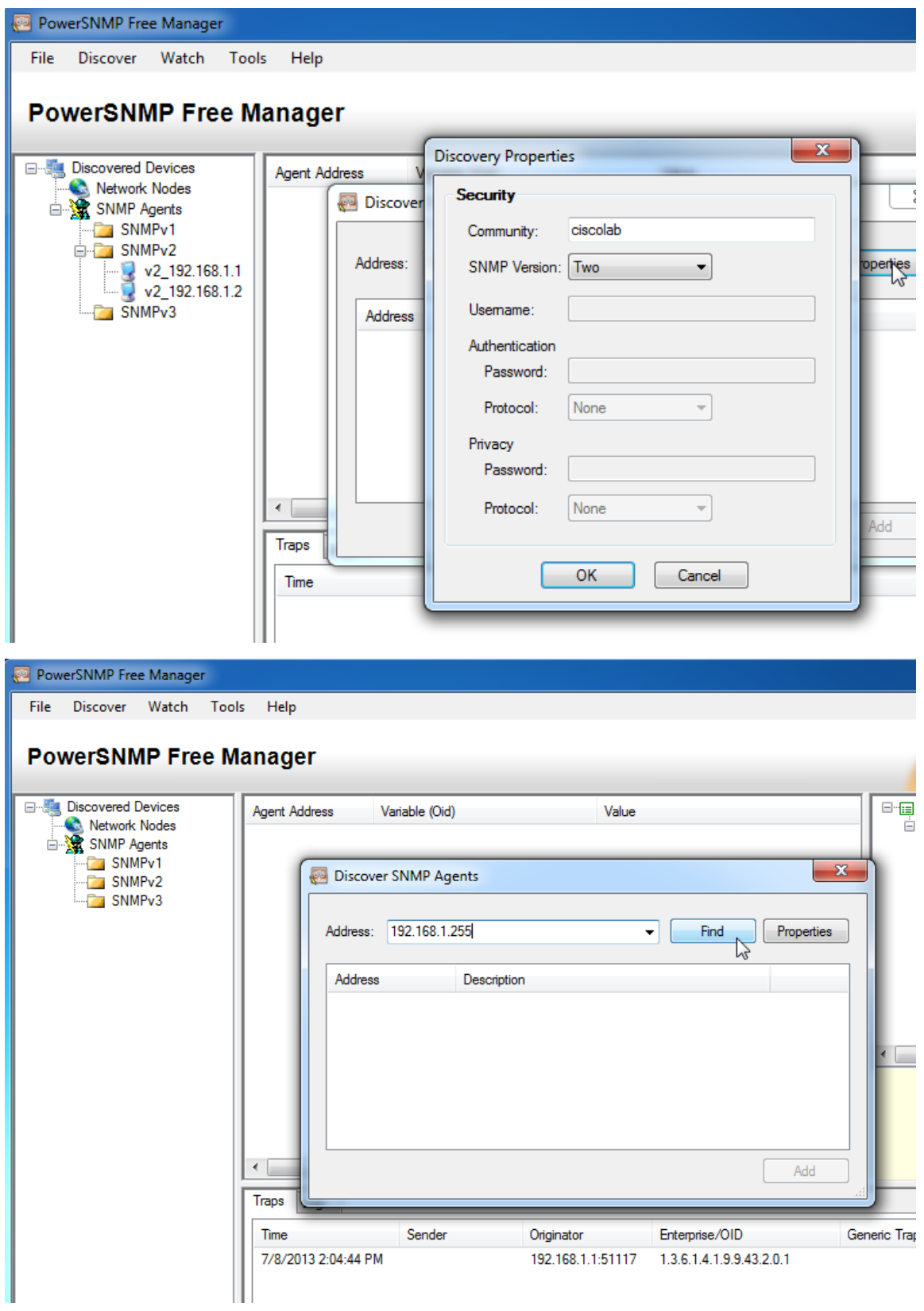

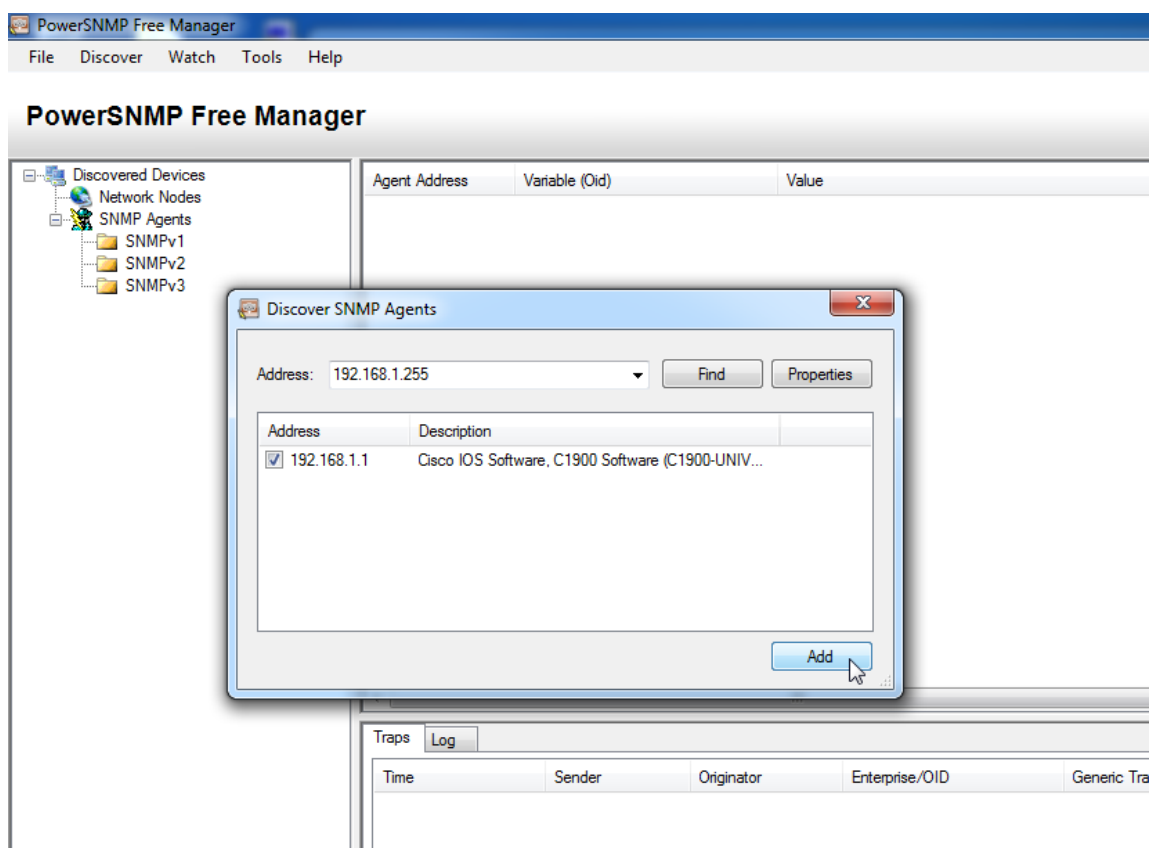

b. Dans le programme PowerSNMP Free Manager, R1 est ajouté à la liste des agents SNMPv2 disponibles.

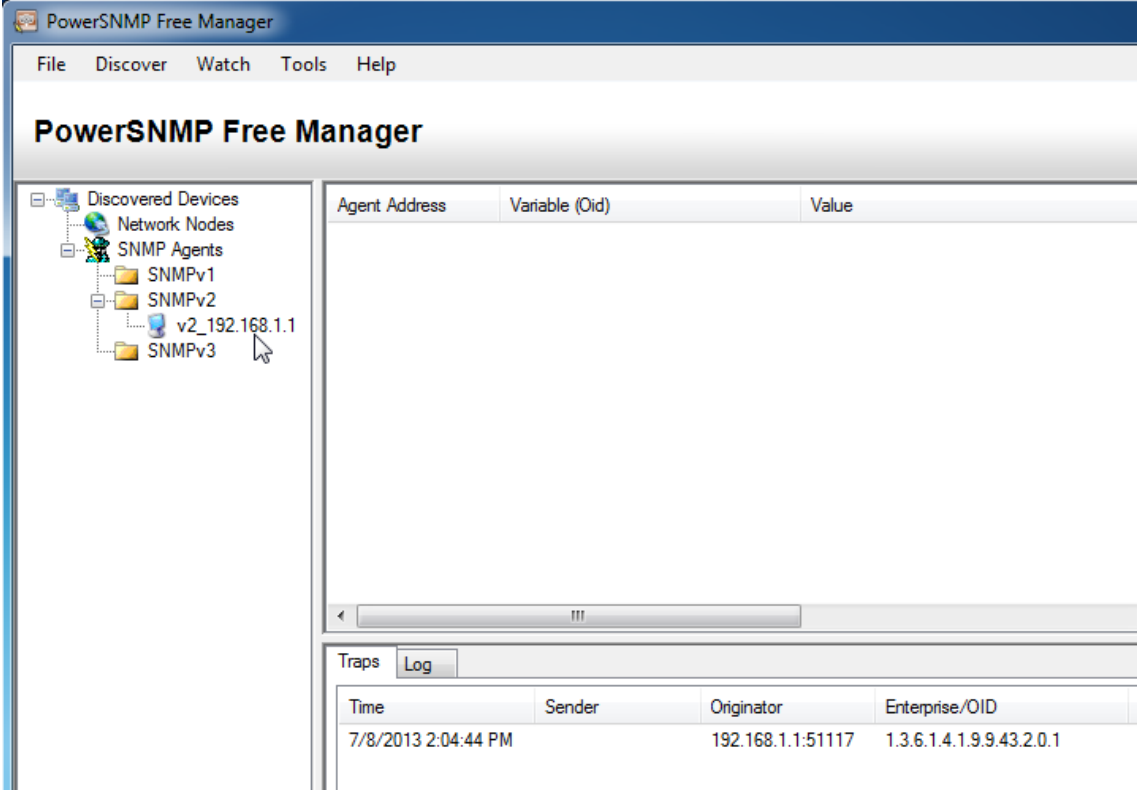

- c. Configurez S1 en tant qu'agent SNMP. Vous pouvez utiliser les mêmes commandes **snmp-server** que celles que vous avez utilisées pour configurer R1.
- d. Après la configuration de S1, les notifications SNMP en provenance de 192.168.1.2 s'affichent dans la fenêtre Traps du programme PowerSNMP Free Manager. Dans le programme PowerSNMP Free Manager, ajoutez S1 en tant qu'agent SNMP en appliquant le même processus que celui utilisé pour la détection de R1.

## **Partie 3 : Conversion de codes OID avec l'explorateur d'objets Cisco SNMP**

Dans la Partie 3, vous allez forcer l'envoi des notifications SNMP au gestionnaire SNMP situé au niveau de PC-A. Vous convertirez ensuite les codes OID reçus en noms afin de découvrir la nature des messages. Les codes MIB/OID peuvent être aisément convertis à l'aide de l'explorateur d'objets Cisco SNMP disponible à l'adresse suivante : [http://www.cisco.com.](http://www.cisco.com/)

### **Étape 1 : Effacez les messages SNMP actuels.**

Dans l'outil PowerSNMP Free Manager, cliquez avec le bouton droit dans la fenêtre **Traps** et sélectionnez **Clear** pour effacer les messages SNMP.

### **Étape 2 : Générez un déroutement et une notification SNMP.**

Sur R1, configurez l'interface S0/0/0 conformément à la table d'adressage située au début de ces travaux pratiques. Accédez au mode de configuration globale et activez une interface afin de générer une notification de déroutement SNMP à envoyer au gestionnaire SNMP au niveau de PC-A. Notez que les numéros de code d'entreprise/OID sont visibles dans la fenêtre des déroutements.

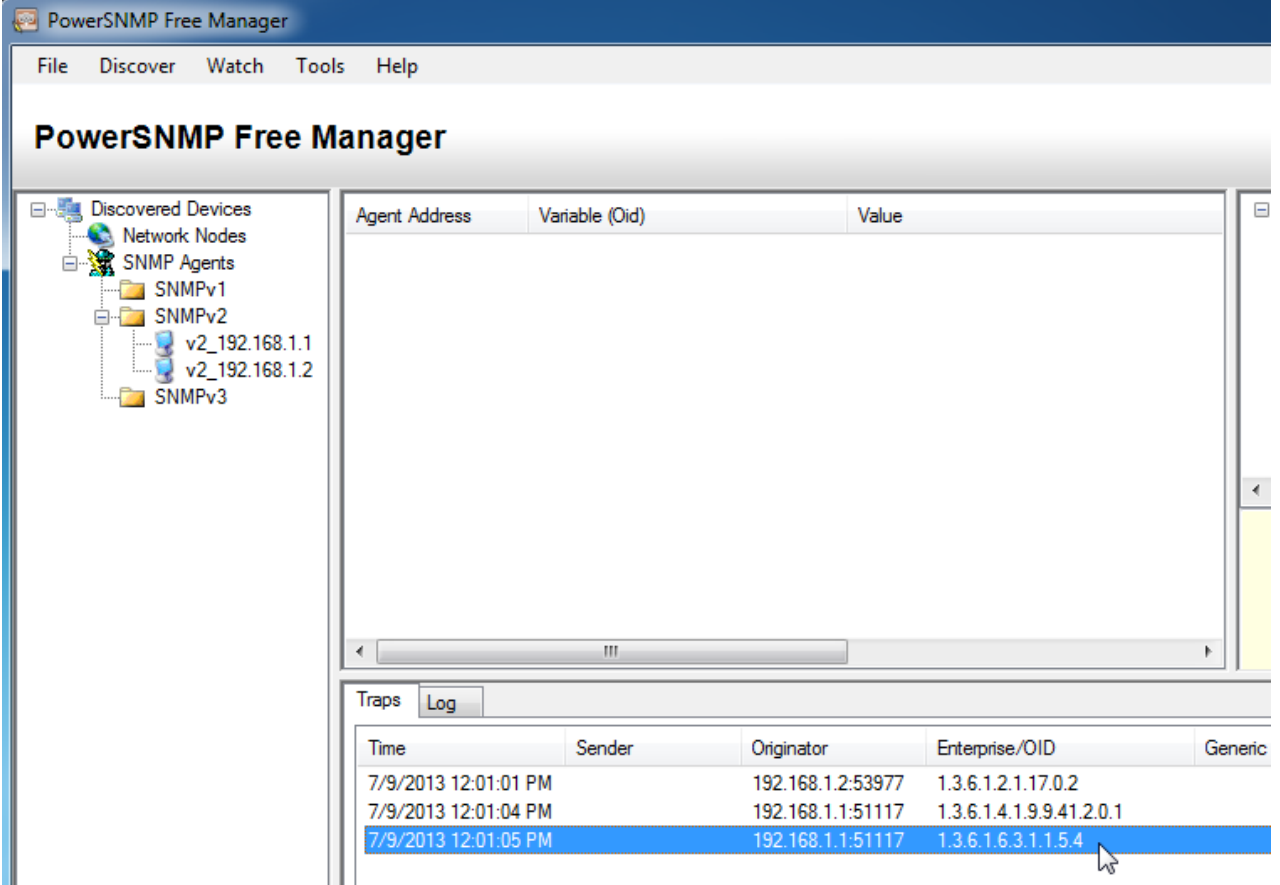

### **Étape 3 : Décodez les messages MIB/OID SNMP.**

À partir d'un ordinateur disposant d'un accès Internet, ouvrez un navigateur Web et accédez à l'adresse [http://www.cisco.com.](http://www.cisco.com/)

- a. À l'aide de l'outil de recherche situé en haut de la fenêtre, recherchez **SNMP Object Navigator**.
- b. Sélectionnez **SNMP Object Navigator MIB Download MIBs OID OIDs** dans les résultats.
- c. Accédez à la page **MIB Locator**. Cliquez sur **SNMP Object Navigator**.

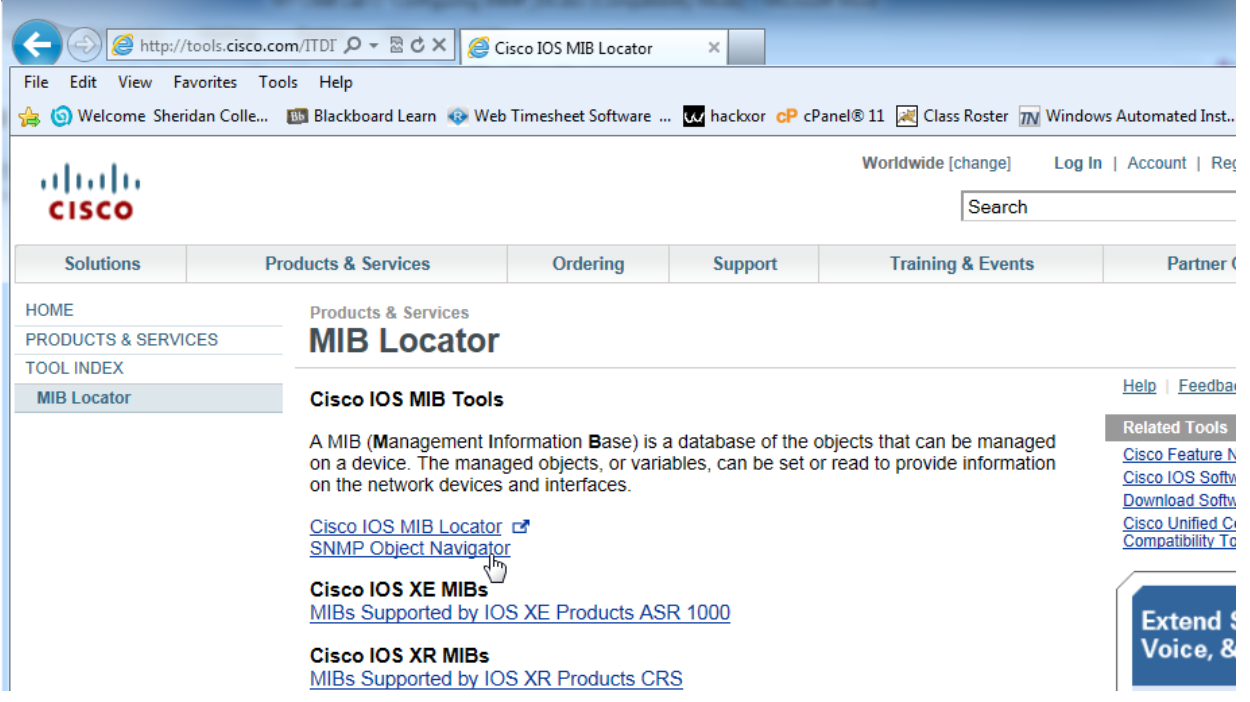

d. Dans la page **SNMP Object Navigator**, décodez le numéro de code OID à l'aide de l'utilitaire PowerSNMP Free Manager généré à la Partie 3, Étape 2. Entrez le numéro de code OID et cliquez sur **Translate**.

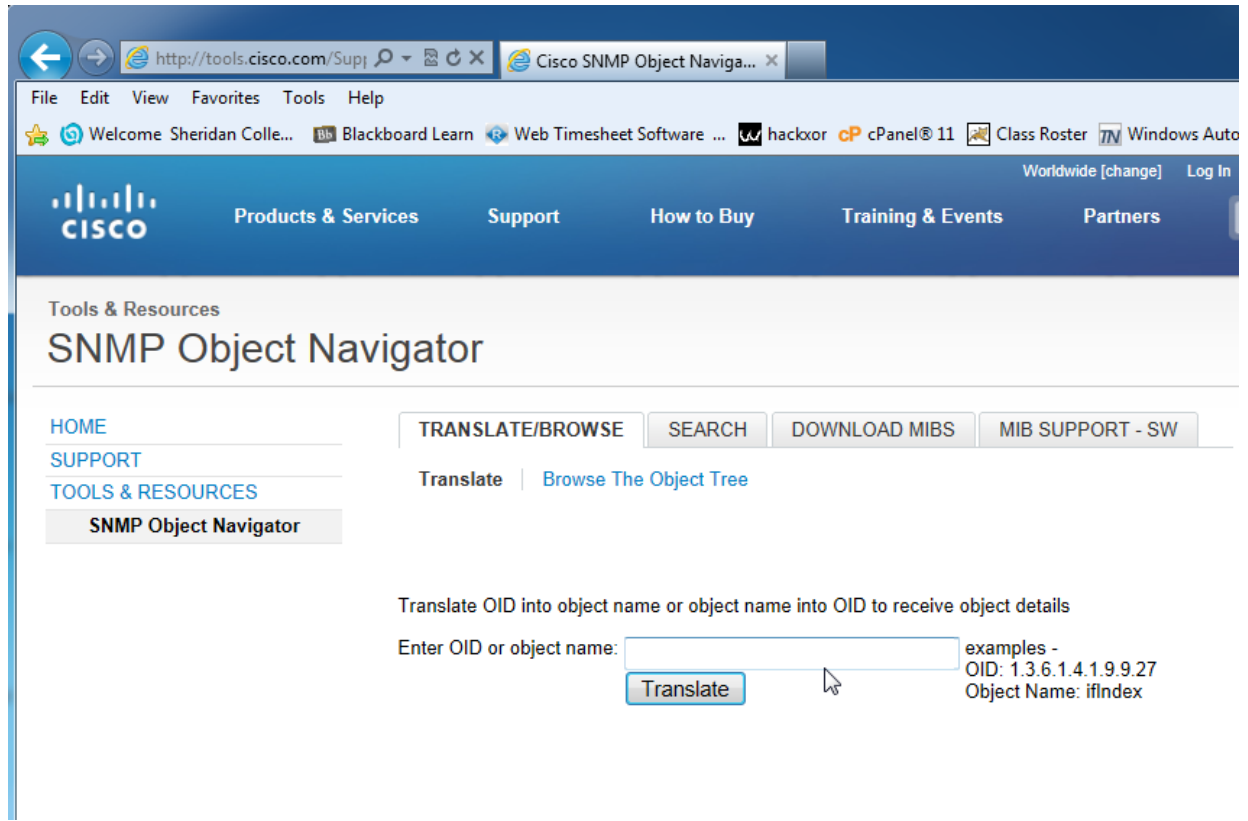

e. Enregistrez ci-dessous les numéros de code OID ainsi que les traductions des messages correspondants.

### Remarques générales

1. Citez quelques-uns des avantages potentiels de la surveillance d'un réseau à l'aide du protocole SNMP ?

2. Pourquoi est-il préférable de n'utiliser que l'accès en lecture seule avec le protocole SNMPv2 ?

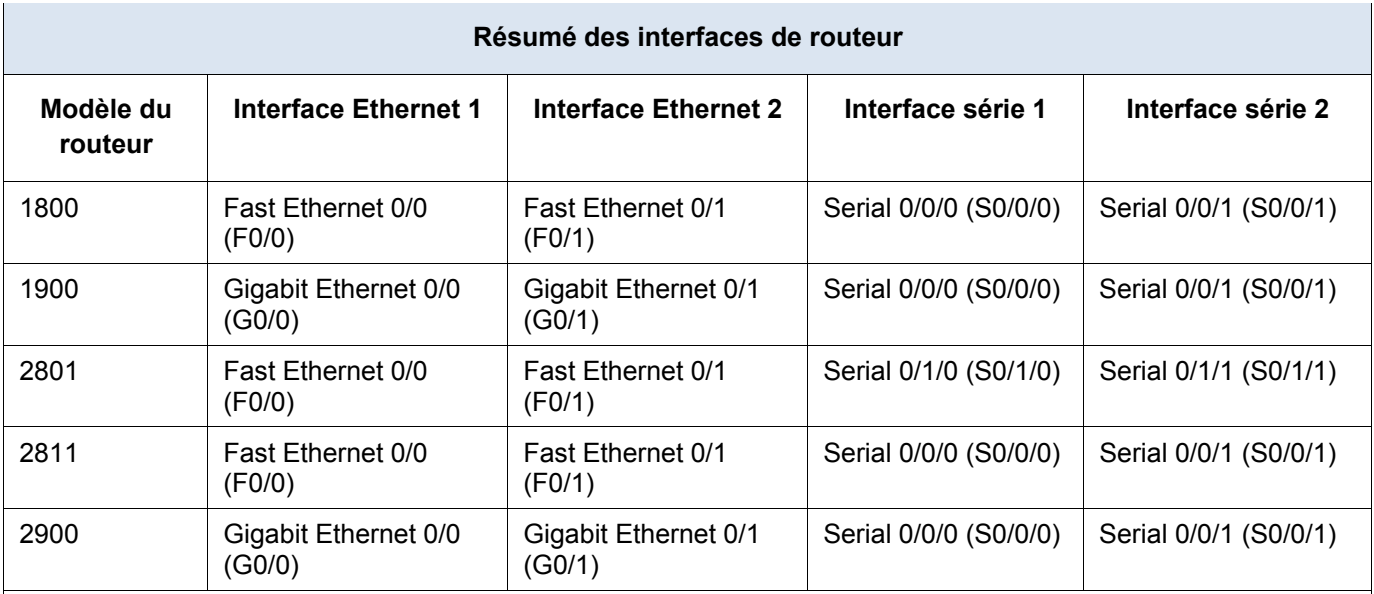

### **Tableau récapitulatif des interfaces de routeur**

**Remarque :** pour savoir comment le routeur est configuré, observez les interfaces afin d'identifier le type de routeur ainsi que le nombre d'interfaces qu'il comporte. Il n'est pas possible de répertorier de façon exhaustive toutes les combinaisons de configurations pour chaque type de routeur. Ce tableau inclut les identifiants des combinaisons possibles des interfaces Ethernet et série dans le périphérique. Ce tableau ne comporte aucun autre type d'interface, même si un routeur particulier peut en contenir un. L'exemple de l'interface RNIS BRI peut illustrer ceci. La chaîne de caractères entre parenthèses est l'abréviation normalisée qui permet de représenter l'interface dans les commandes de Cisco IOS.